# **GuardAmy**

Diego dx0 Felice

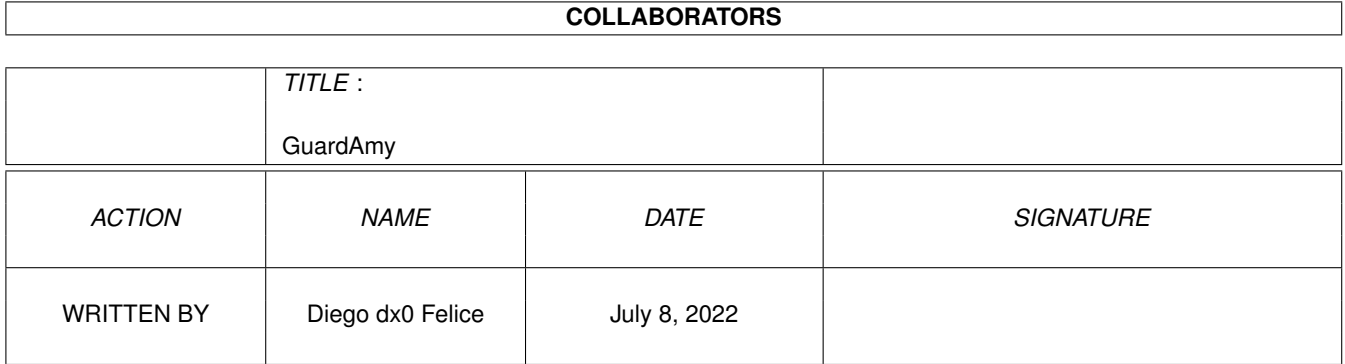

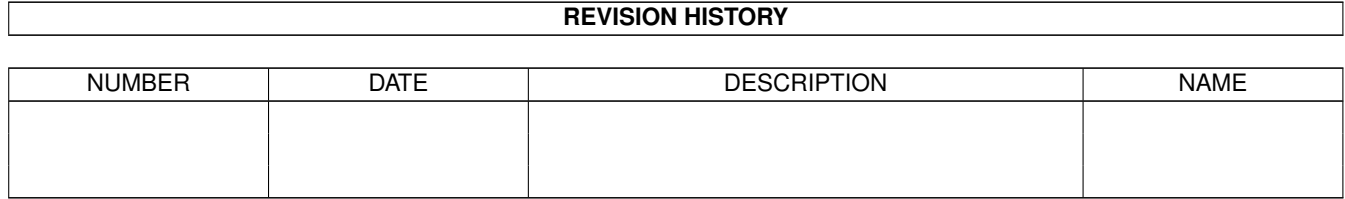

# **Contents**

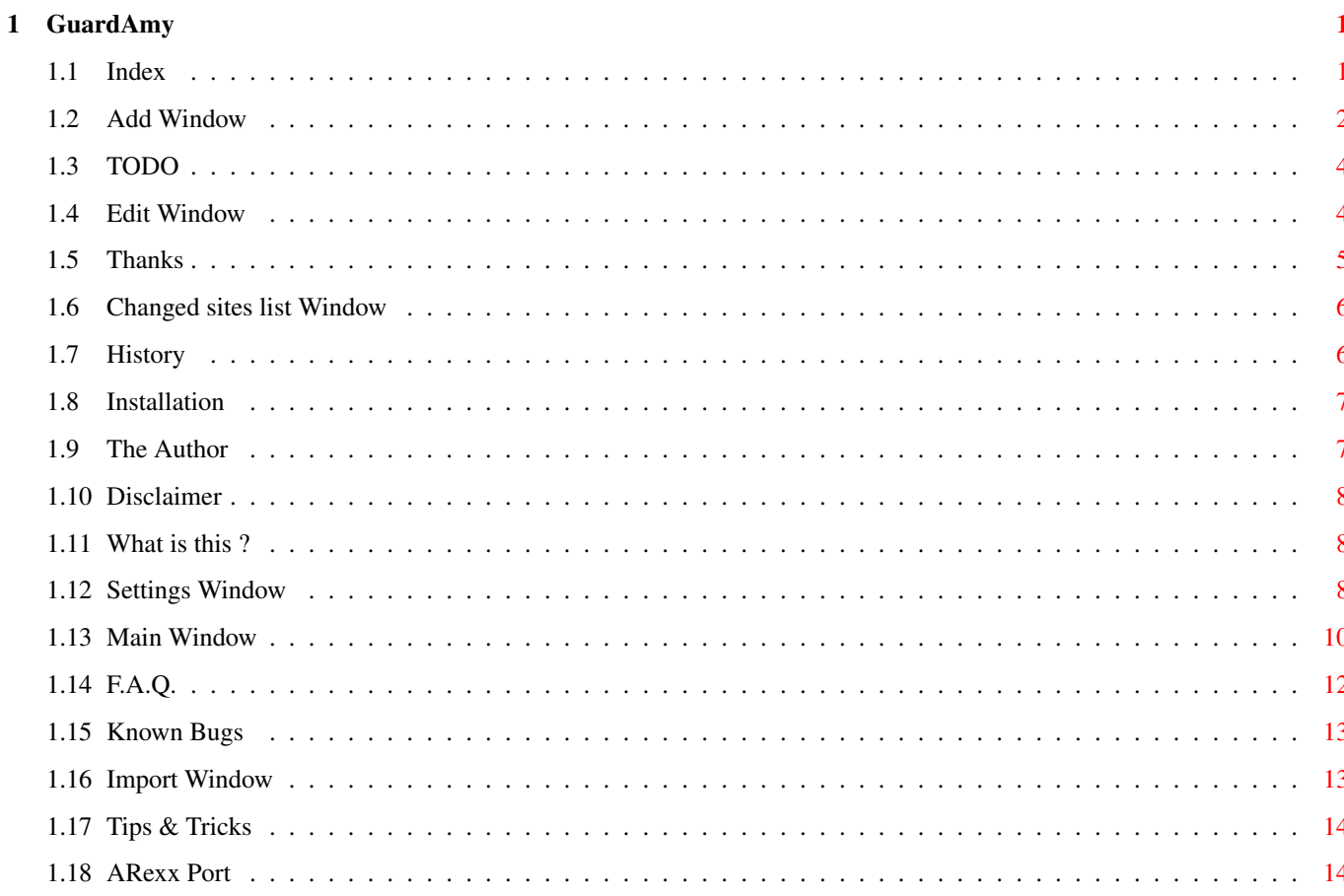

# <span id="page-3-0"></span>**Chapter 1**

# **GuardAmy**

<span id="page-3-1"></span>**1.1 Index**

English Version

---< GuardAmy ver. 1.1 >---

(C) 1999-2000 by Diego 'dx0' de Felice <d.defelice@ba.nettuno.it>

Disclaimer - READ THIS FIRST

Introduction - a brief introduction

Installation - how to install this program

Main Window - main window and its buttons

Settings Window - how to configure the program

F.A.Q. - the most Frequently Asked Questions

Tips&Tricks - Some usefull tips on the program

```
ARexx Port
  - ARexx port documentation
History
 - all the versions of GuardAmy
The author
 - who made these bugs :)
Bug Reports
 - report bugs to me
Known Bugs
 - I know of these bugs :(
Thanks
 - some thanks
TODO
 - things I want to add
```
# <span id="page-4-0"></span>**1.2 Add Window**

-< Add Window >-

This window is opened when you press the Add button in the main window. Here you  $\leftrightarrow$ can insert a new site to keep in the list below. Insert a brief description of the site and  $\leftrightarrow$ the URL. The URL can be in the following format (without spaces): "http://" [ <login> ":" <password> "@" ] <hostname> [ : <port> ] { "/" <  $\leftrightarrow$ path> } [] indicates optional parts, "" strings you must write as you see above, <> indicates variables, {} contains parts that you can repeat n times. You can get the current URL and site description in your browser simply pressing  $\leftrightarrow$ <- Browser button (see settings section to choose the browser settings). You can also

get the URL from the clipboard by clicking on the <- Clipboard button.

- The "use delta" option is a bit difficult to explain but very simple to  $\leftrightarrow$ understand :))
- Let's make the case you have a dynamic page (i.e. the program cannot check it  $\leftrightarrow$ from the "Last
- Modified" and "Content Length" fields). You know that the program can also check  $\leftrightarrow$ these pages
- by downloading them and then by checking their size. But if you active this  $\leftrightarrow$ option and write a
- size n in bytes then the program will tell you that the site is changed only if  $\leftrightarrow$ the new size
- is different from the old one by n bytes.
- For the lovers of math :) if abs( newsize oldsize ) >= n then the site is  $\leftrightarrow$ changed

Below you can set the actions to perform when this URL has changes:

- add in changed sites list (only URL and description)
- send to browser in a new window (be careful to not activate this option for a  $\leftrightarrow$ great number of URLs, or if all that URLs have changes than you'll see a lot of browser  $\leftrightarrow$ windows on your screen :)))
- copy URL to clipboard (this action has sense only when you check single sites  $\leftrightarrow$ , otherwise in the clipboard you'll find only the last changed site
- execute command. For this one you can specify a command in the string gadget  $\leftrightarrow$ below. In this gadget you can also use some parameters:

%u will insert the site URL

%d will insert the site description

%l will insert the last modify data

%c will insert the content length

IMPORTANT: don't make too long command name strings :) (512 characters will  $\leftrightarrow$ be "accepted" (i.e. the program will not crash :)) but remember that %u and his  $\leftrightarrow$ brothers

are expanded :))

At the bottom of the window you'll find a button to add the current site to the  $\leftrightarrow$ list

and continue adding a new one, a button to add the site and close this window  $\leftrightarrow$ and one to close

the window without adding the site. The new site will be added to the list and  $\leftrightarrow$ will be ready

to be checked for the first time (before this GuardAmy have no informations  $\leftrightarrow$ about content length and last modify data).

### <span id="page-6-0"></span>**1.3 TODO**

 $\text{-}$ < TODO  $\text{-}$ 

If you have some idea that can be useful then tell me all :) You can contact me .

In the next versions I want to insert:

- a button to stop the connections
- other actions to perform on site changes (creation of log files or HTML pages with links)
- all the things users will ask me :))

#### <span id="page-6-1"></span>**1.4 Edit Window**

-< Edit Window >-

This window is opened when you press the Edit button in the main window. Here  $\leftrightarrow$ you can modify an existing site in the list below. Insert a brief description of the site and  $\leftrightarrow$ the URL. You can get the current URL and site description in your browser simply pressing  $\leftrightarrow$ <- Browser button (see settings section to choose the browser settings). You can also get the URL from the clipboard by clicking on the <- Clipboard button. The "use delta" option is a bit difficult to explain but very simple to  $\leftrightarrow$ understand :)) Let's make the case you have a dynamic page (i.e. the program cannot check it  $\leftrightarrow$ from the "Last Modified" and "Content Length" fields). You know that the program can also check  $\leftrightarrow$ these pages by downloading them and then by checking their size. But if you active this  $\leftrightarrow$ option and write a size n in bytes then the program will tell you that the site is changed only if  $\leftrightarrow$ the new size

is different from the old one by n bytes. For the lovers of math :) if abs( newsize - oldsize ) >= n then the site is  $\leftrightarrow$ changed Below you can set the actions to perform when this URL has changes: - add in changed sites list (only URL and description) - send to browser in a new window (be careful to not activate this option for a  $\leftrightarrow$ great number of URLs, or if all that URLs have changes than you'll see a lot of browser  $\leftrightarrow$ windows on your screen :))) - copy URL to clipboard (this action has sense only when you check single sites ← , otherwise in the clipboard you'll find only the last changed site - execute command. For this one you can specify a command in the string gadget  $\leftrightarrow$ below. In this gadget you can also use some parameters: %u will insert the site URL %d will insert the site description %l will insert the last modify data %c will insert the content length IMPORTANT: don't make too long command name strings :) (512 characters will  $\leftrightarrow$ be "accepted" but remember that %u and his brothers are expanded :)) Ok button will make the modifies, Cancel will not. Note that when you change one  $\leftrightarrow$ 

<span id="page-7-0"></span>**1.5 Thanks**

-< Thanks >-

of the site

I want to thank: (in alphabetical order) Fredrik Ismyren Gerard Cornu Gilles Masson Jonas Hulten Kai Weber Krister S. Skrtic Lars Simonsen Markus Fellhauer

settings, than you'll have to recheck the site.

Matteo "Shiva" Cavalleri Michael Luense Olivier Fabre Simone "Wiz" Tellini Stefan Stuntz SuRRouND Troels Walsted

#### <span id="page-8-0"></span>**1.6 Changed sites list Window**

settings

-< Changed sites list Window >-

In this window GuardAmy will add all the sites that have the add in changed  $\leftrightarrow$ sites list check mark selected. The 4 buttons below are used to remove selected items from  $\leftarrow$ the list or to clear this list, and to send the current item URL to browser (using OpenURL  $\leftrightarrow$ .library, see

section to know how to set this library) and to clipboard.

Pressing the right mouse button on the list will open a context menu that  $\leftrightarrow$ contains the same functions of the buttons (except the Remove All one).

Note that closing the window will not clear this list and that sites are added  $\leftrightarrow$ dinamically

while checking them also if the window is closed.

### <span id="page-8-1"></span>**1.7 History**

-< History >-

- ver. 1.1 now you can check also dynamic pages by their size and you can also decide how many bytes of difference will make the site be considered changed (10x to Jonas Hulten for the idea)
	- removed another bug that caused an Enforcer Hit (10x to Gerard Cornu)
	- you can import sites from other programs (GuardAmy project, AWeb  $\leftrightarrow$ hotlist, IBrowse hotlist)
	- added the ADD command to the ARexx port (see the quide to know how ← to add

some useful shortcuts to some browsers)

- because of some problems ( = crash :) on some systems now you can  $\leftrightarrow$ load at the same time only one time the program (10x to Gerard Cornu)
- ver. 1.01 removed a very buggy bug :) that caused an Enforcer Hit (10x to Gerard Cornu)
	- fixed a bug in the installer (the images drawer were not copied) (10x to Kai Weber)
	- added deutsch catalog (10x to Markus Fellhauer)
	- removed a bug in settings window (the columns order were changed every time you changed the settings) (10x to Surround)

ver. 1.0 - first public release

#### <span id="page-9-0"></span>**1.8 Installation**

```
-< Installation >-
```
First of all double-click on the InstallEng icon in this drawer. Follow the instructions and you'll install all the program in a drawer.

After that you can start the program double-clicking on the GuardAmy icon in the directory program.

You can also install the program by hand:

- copy all the program directory on your hard disk
- copy the classes from the drawer MUI to your MUI:libs/mui/ drawer but only if the ones in this archive are newer than yours
- start the program double-clicking on the GuardAmy icon

## <span id="page-9-1"></span>**1.9 The Author**

-< The author >-

Name: Diego 'dx0' de Felice

Email: d.defelice@ba.nettuno.it Irc: dx0 on #amigaita Homepage: Under Construction :)

### <span id="page-10-0"></span>**1.10 Disclaimer**

-< Disclaimer >-

I am not responsible for any loss or corruption of data, software, hardware resulting by the use or possession of this program.

This software is freeware and  $I'm$  a poor student, so I have no money to pay testers :) USE THIS SOFTWARE AT YOUR OWN RISK. If you want to use this software, than you must respect what I've just said !!!

#### <span id="page-10-1"></span>**1.11 What is this ?**

-< Introduction >-

Are you tired of checking all the sites in your bookmark every time you connect to the internet only to see if the same sites are changed or are always the same the day before ? Now with GuardAmy you can avoid this, it will make this work for you. Insert the URLs of the pages (or generic files as well), click on a button and the program will connect to all the sites and will report the ones that have been modified since the last time you checked them. You can make some actions on changed sites, for instance you can send the URL to a browser or to the clipboard, or you can execute a command.

Remember also that this software is freeware, so you can copy it and use it without pay anything, you can spread this program only in his original format (i.e. this archive). Read also the

disclaimer before using the program.

#### <span id="page-10-2"></span>**1.12 Settings Window**

-< Settings Window >-

In this window you can set the program. There are 4 sections: Network, GUI,  $\leftrightarrow$ Project

and Misc.

Network

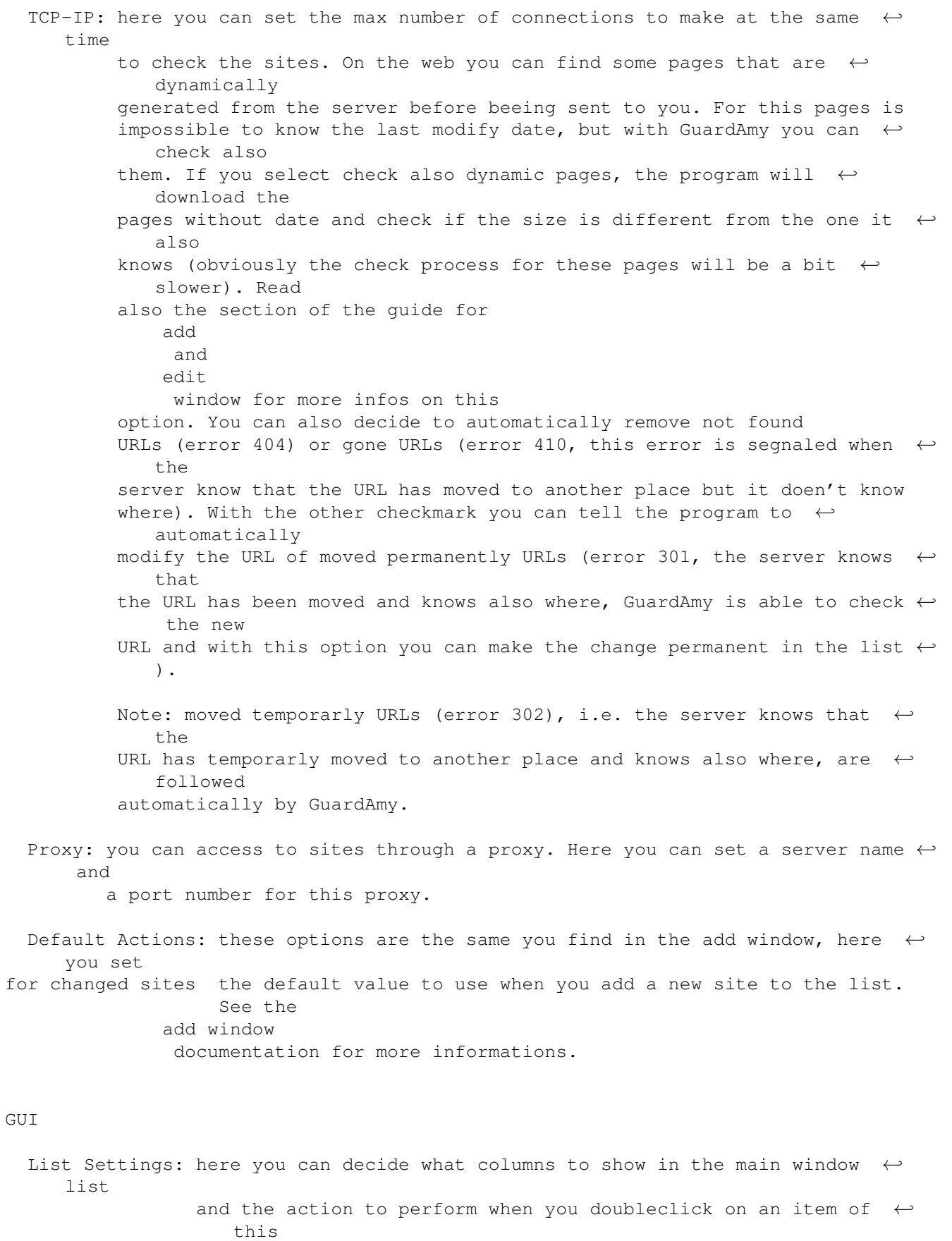

list (send URL to browser will use the settings in the Misc  $\leftrightarrow$ section)

SpeedBar Settings: here you set the look of the main window button bar (you  $\leftrightarrow$ can see the changes in realtime) Changed sites: here you can set the Changed Sites List Window , i.e. you can select list settings an action to perform when you doubleclick on an item of this  $\leftrightarrow$ list and if you want to open this window when you start GuardAmy

#### Project

Start-Quit program: select if you want to automatically load a project when  $\leftrightarrow$ you start GuardAmy (you can choose it below) and if you want  $\leftrightarrow$ to save the current project when you quit.

#### Misc

OpenURL.library: to send URLs to browsers GuardAmy uses the OpenURL.library settings (see the FAQ to know how to get this library). Here you can set some options for this library. From browser: first of all select the browser that you use and from which settings you want to get the URL (and site name if you set the check mark below) when you press on <- Browser buttons. See the FAQ

#### for more informations about this.

### <span id="page-12-0"></span>**1.13 Main Window**

-< Main Window >-

In the main window you can see a button bar, a list and a status line.

- pressing the buttons in the bar you can start a new project, load an existing  $\leftrightarrow$ one, save the current. You can also add a new site, edit an existing one from the list and remove current or selected items. With Check All you'll check all the  $\leftrightarrow$ sites in the list for search the ones that have changed, with Check Sel you'll check  $\leftrightarrow$ only

current or selected items. Chng Sites will open the changed sites list window, Settings the settings window and Help will open this guide. - the list contains all the sites in the current project: Status will indicate the current status or error of every item: Checking... indicates that GuardAmy is checking the site on the net Unchecked means this site has not been checked since program start or  $\leftrightarrow$ project load or if you have just added the site to the list Changed!!! means the page or file has been modified since the last time you  $\leftrightarrow$ checked it or if you check it for the first time. If you see (MT) or (MP) on the  $\leftrightarrow$ left of Changed!!! this means the site has moved Temporarly or Permanently to  $\leftrightarrow$ another URL (you can automatically change the URL of MP sites, see settings section). Instead, if you see a (SZ) this means that the page is a dynamic one and the  $\leftrightarrow$ size of the page is changed. Unchanged is the opposite of Changed!!! :) Not found appears when the page or file in the URL doesn't exists on the  $\leftrightarrow$ server (you can automatically remove these sites from the list, see settings section) Gone means that the server knows that the URL has been moved to another  $\leftrightarrow$ place but it doesn't know where. These URLs can be seen as Not found URLs, see above. Uncheckable is very important: some web pages are generated dinamically from  $\leftarrow$ the http server, these pages are uncheckable because the web server doesn't send  $\leftrightarrow$ to you last modified data and content length. This error will appear also if  $\leftrightarrow$ the web server doesn't send the 2 fields at all (some very old or buggy ones). You ← can also check these pages, see the settings section to know how. Unauthorized and Forbidden means that you are not allowed to access the URL. Sometime you'll avoid this, setting a login and password in the URL (if you  $\leftrightarrow$ 

know

them :) Server error means that the server to which you want to connect has  $\leftrightarrow$ temporary errors or disfunctions. Error 3xx, Error 4xx and Undefined error are generic errors, please send me  $\leftrightarrow$ the URL of sites that makes these errors to check them. Cannot resolve means that the site URL cannot be resolved from the DNS  $\leftrightarrow$ server Socket error means that the program is not able to create a socket to  $\leftrightarrow$ communicate with the server Cannot connect means that GuardAmy is not able to connect to the server No TCP-IP stack will appear when you have not loaded Miami or Genesis or  $\leftrightarrow$ whatever create a bsdsocket.library :))) Send error appears when there is an error on sending request to the server In the other columns you can see the site description, URL, last modify data  $\leftrightarrow$ and content length in bytes. You can hide some of these columns, see settings section. Pressing the right mouse button on the list will open a context menu that  $\leftrightarrow$ contains some useful functions. - the status line will show the current status of the program The menus of this window allows you to start a new project, load one from disk,  $\leftrightarrow$ save the current to disk, save the current to disk but with a different name, append the current  $\leftrightarrow$ project to an existing one, append to current project another one from disk (only in the  $\leftrightarrow$ list) and import the sites from other programs (GuardAmy, AWeb and IBrowse). You  $\leftrightarrow$ can also change program and MUI settings, read some info about MUI and GuardAmy.

# <span id="page-14-0"></span>**1.14 F.A.Q.**

 $-$ < F. A. O.  $>$ -

The most Frequently Asked Questions: (past and future ones :)

Q: Why I can get URLs only from AWeb and IBrowse and not from Voyager ?

- A: The problem is that Voyager doesn't have an ARexx command to get site URL  $\leftrightarrow$ and site name : ( If you really want this option, you can ask Olli to modify the ARexx  $\leftrightarrow$ port  $of V :))$
- Q: Ok I use IBrowse 2 but I am able only to get site name, URL is always set as  $\leftrightarrow$ RESULT, so ?
- A: I don't know if the bug is in IB2 or in my program :) I know for sure that all works fine with IB 1.2 but not with the version 2. (I've tested only the  $\leftrightarrow$ demo version)

Q: Why GuardAmy is not translated in my language ?

- A: If you want you can do it for you by editing the file guardamy.ct file in this archive and then sending it to me or making the catalog file and  $\leftrightarrow$ uploading it to aminet with the name quardamy\_XXX.lha (where XXX indicates your language)...  $\leftrightarrow$ if you want you can translate also the .guide file ;)
- Q: Where can I find the OpenURL.library ?
- A: On Aminet in the /comm/www/ directory with the name openurlxx.lha, where xx is the number of the available version (at the moment I write it's 30)

#### <span id="page-15-0"></span>**1.15 Known Bugs**

-< Known Bugs >-

Unfortunately I know that there are some bugs in the program that are difficult  $\leftrightarrow$ to know how

to eliminate. Here is the black list...

- you cannot use the option "Text" for the toolbar (the program hangs or does  $\leftrightarrow$ wild things) (10x to Fredrik Ismyren for the bug report)

#### <span id="page-15-1"></span>**1.16 Import Window**

-< Import Window >-

In this window there is a list in which will be inserted the sites from the  $\leftrightarrow$ project or hotlist you are importing. You can select sites to import and click on the  $\leftrightarrow$ Import button to add these sites to the main window of GuardAmy. You can also add single sites by doubleclicking on them in the imported sites list. The exit button will  $\leftrightarrow$ close this window and will lost the sites list.

#### <span id="page-16-0"></span>**1.17 Tips & Tricks**

-< Tips & Tricks >- Here there're some usefull things you can do to work better with GuardAmy: - Thanks to the ARexx port of GuardAmy, you can configure some programs to  $\leftrightarrow$ communicate with GuardAmy. Copy the file GASend.rexx that you find in the rexx drawer of  $\leftrightarrow$ the program directory in the path you want (I'll call this path <scriptpath>) o AWeb 3.x you can add some items to the context menus to send links to  $\leftrightarrow$ GuardAmy from AWeb. Go to Settings menu, GUI Settings, PopUp, Link popup  $\leftrightarrow$ menu then press Add and write To GuardAmy in the Title gadget and in  $\leftrightarrow$ the Command gadget add RUN <scriptpath>/GASend.rexx %u %t In this way you can send to GuardAmy the links, if you want to  $\leftrightarrow$ send the link of the current page, then go to Settings menu, GUI  $\leftrightarrow$ Settings, ARexx and press Add. Write To GuardAmy in the Title gadget,  $\leftrightarrow$ choose a shortcut and write <scriptpath>/GASend.rexx none none AW in the  $\leftarrow$ Macro gadget. o IBrowse 1.x you can add an item to the Rexx menu. Go to Preferences,  $\leftrightarrow$ General, Rexx

- and press the Add button. Write To GuardAmy in the Name  $\leftrightarrow$ gadget and <scriptpath>/GASend.rexx none none IB in the Macro gadget. o Others make some experiments with other programs and the GASend.rexx  $\leftrightarrow$
- script and tell me of the results :)

# <span id="page-16-1"></span>**1.18 ARexx Port**

-< ARexx Port >- The ARexx port of GuardAmy is named GUARDAMY and has the following commands: Command: quit Template: FORCE/S Action: quit the program Command: hide Template: Action: hide (iconify) the program window Command: deactivate Template: Action: deactivate the program window Command: show Template: Action: unhide (uniconify) the program window Command: activate Template: Action: activate the program window Command: info Template: ITEM/A Action: give some info on this program Command: help Template: FILE/A Action: save a file with the arexx commands Command: add Template: descr/k/a,url/k/a,sendbrw/s,sendclip/s,sendchl/s,execom/k Action: add a new site to the main list